## ACCEDER AUX RAPPORTS DE REFERENCEMENT

Ref : FP. P1154 V 7.0

## Résumé

*Ce document vous indique comment accéder aux rapports de référencement à travers votre espace abonné..* 

Etape 1 : Saisissez l'adresse [http://www.nordnet.com](http://www.nordnet.com/) dans votre navigateur puis cliquez sur le lien« **Espace Abonné** » situé dans l'entête de la page.

Etape 2 : Saisissez ensuite votre nom d'utilisateur <sup>1</sup> et mot de passe <sup>2</sup> de client nordnet.com dans les champs appropriés puis validez en cliquant sur **Connexion**.

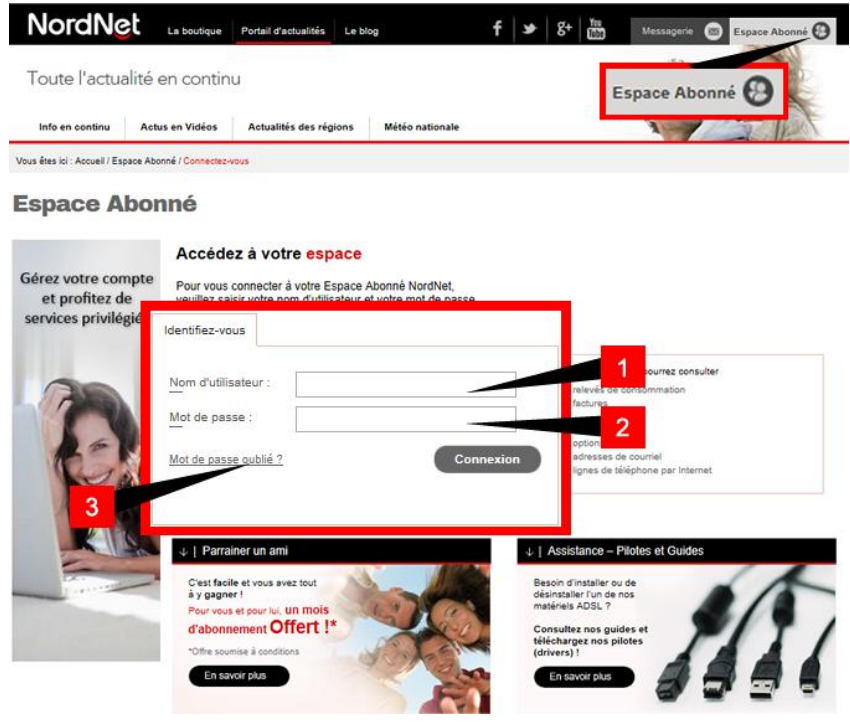

Figure 1

*Note : Vous avez choisi votre Nom d'utilisateur et votre Mot de passe lors de votre inscription. Si vous avez perdu votre mot de passe cliquez sur le lien Mot de passe oublié ? .*

## Pack Trafic

Etape 3 : La liste de vos noms de domaine apparaît. Dans la partie "Gestion de vos Référencements", cliquez sur le bouton **Liste des rapports** au niveau du nom de domaine concerné.

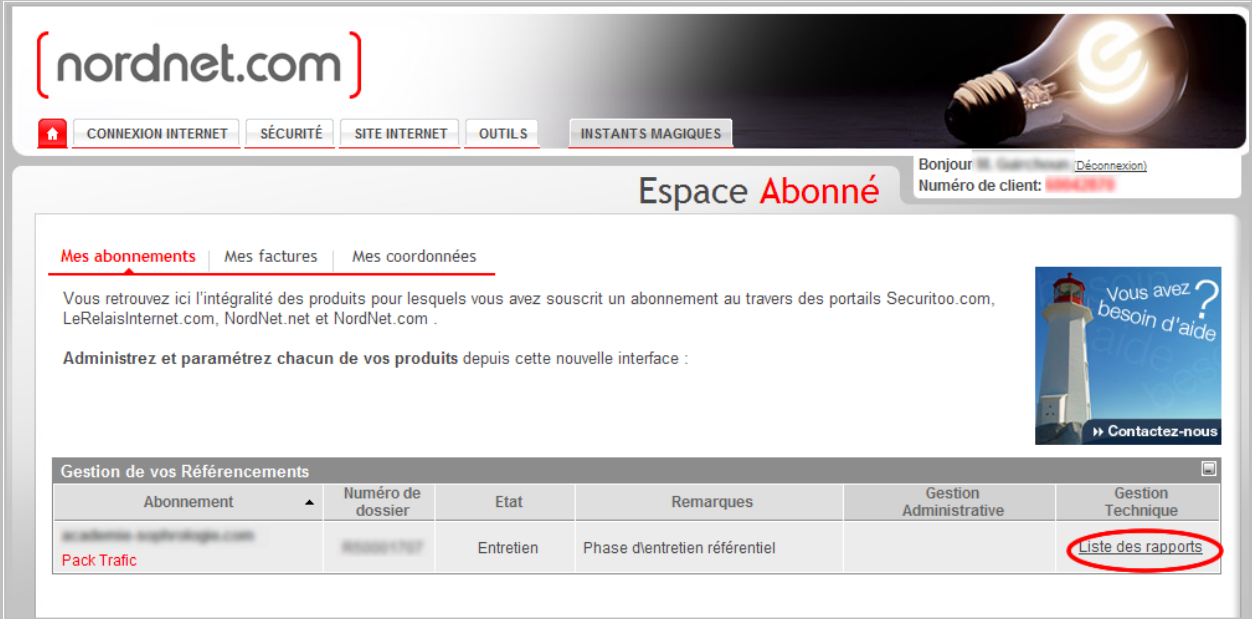

Figure 2

Etape 4 : La page d'accueil des résultats de positionnement de votre site internet apparaît. Cliquez sur **Tout déplier**

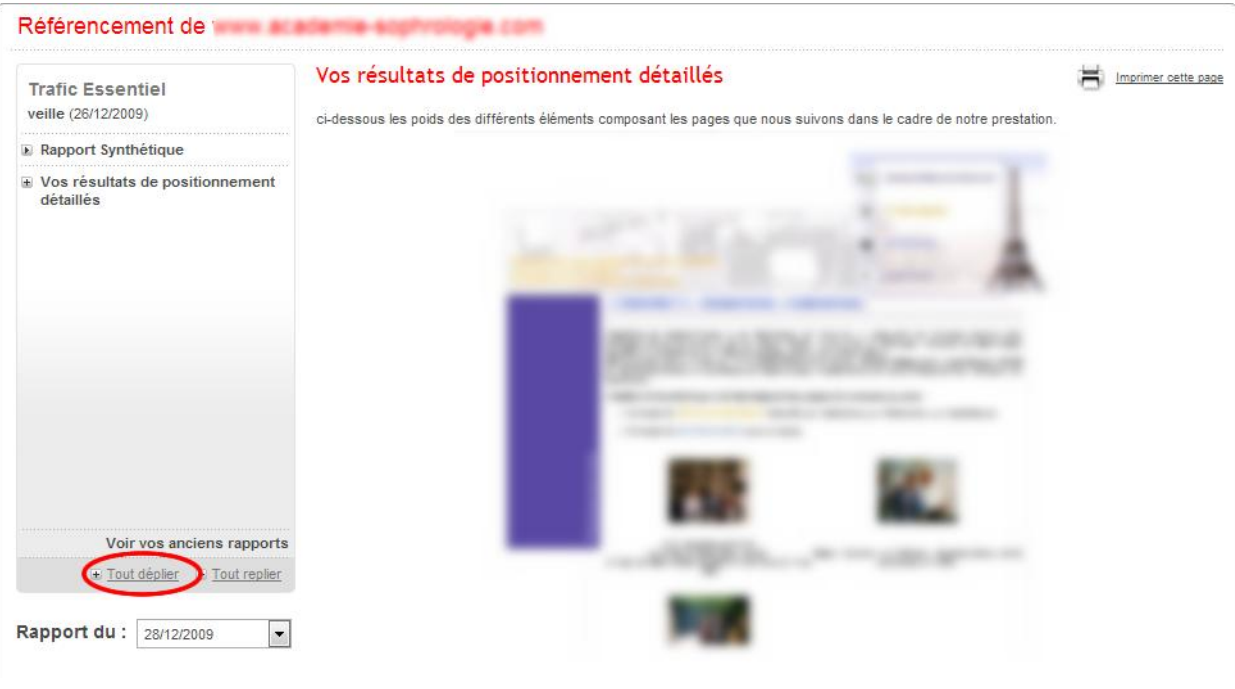

Figure 3

## Pack Trafic

Etape 5 : A ce niveau, vous pouvez accéder :

- A la synthèse des résultats de positionnement en cliquant sur **Rapport synthétique**  $\bullet$
- Aux détails des résultats en cliquant sur **Vos résultats de positionnement détaillés**  $\bullet$

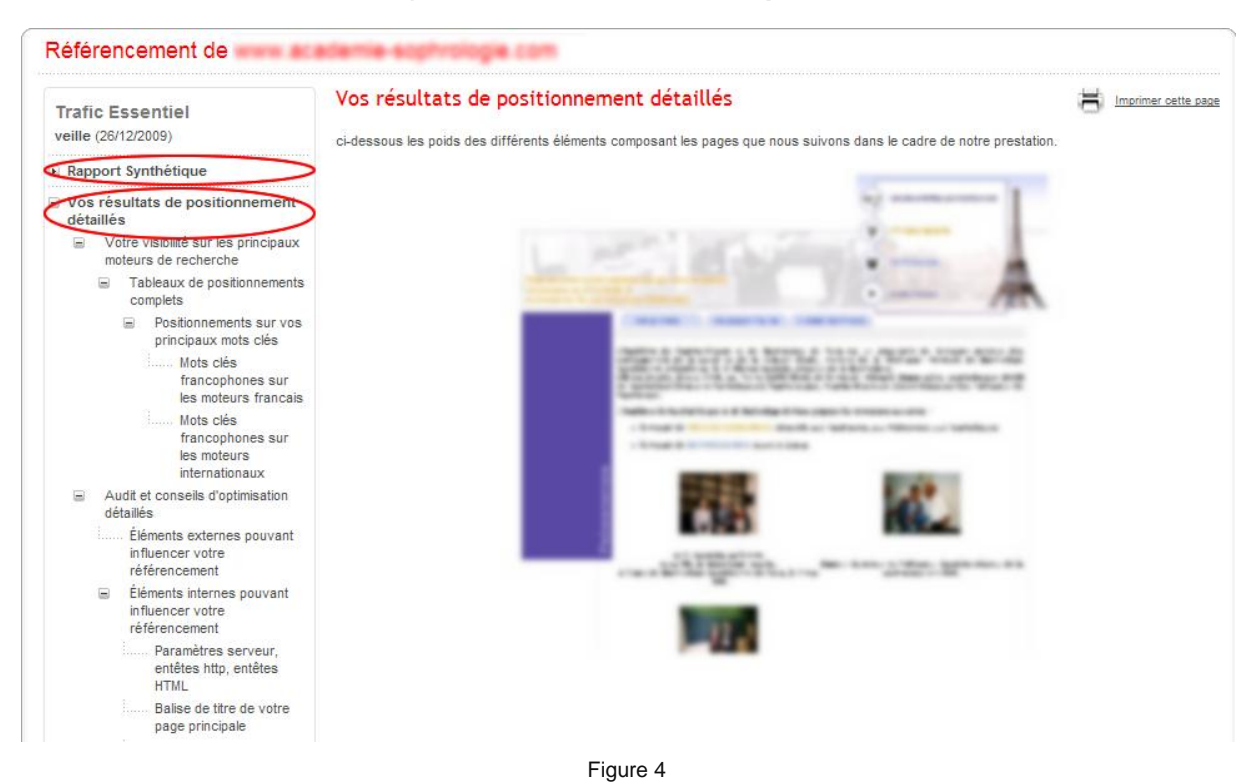